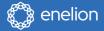

# Quick start guide

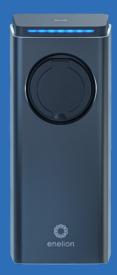

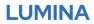

Premium charger for electric vehicles.

# Dear User

Congratulations on your purchase of the Enelion charger and thank you for your trust.

Please read this manual carefully before using the charger for the first time.

Up-to-date manuals for users always available at: https://enelion.com/en/support-lumina/ **Table of content** 

| Important information   |    |  |  |  |
|-------------------------|----|--|--|--|
| Quick start             | 5  |  |  |  |
| If you want to use RFID |    |  |  |  |
| tag to authorize        | 6  |  |  |  |
| Configuration panel     | 12 |  |  |  |

# Important information

## Please read this manual before attempting to commission the charger.

#### Safety instructions

- Never use or touch the device if it is damaged or not functioning properly.
- Always perform recommended maintenance, installation and any repair work by an authorised service centre and in accordance with local requirements.
- In case of fire occurs, do not extinguish with water.
- Never clean the station with high pressure or running water.
- Do not immerse the station in water or other liquids.
- If the light bar lights up red, it indicates an error. Please refer to the User Manual for troubleshooting.
- Never touch the electrical contacts of the type 2 socket/plug and never insert foreign objects into it.
- Never use the charging cable if it is damaged or if the connector is wet or dirty.
- Charging-cable should only be disconnected from the station by pulling on the connector's handle. Do not pull directly by the cord.

- Make sure the charging cable is not posing a threat of a person tripping or car running over
- Even though the station is designed to withstand normal weather conditions, it is recommended to protect it from direct sunlight or exposure to extreme weather conditions.
- Do not use the station near strong electromagnetic fields or in the immediate vicinity of radio transmitters.

## **Quick start**

Use the cable to connect your car to the charger.

With default settings used, charging starts immediately.

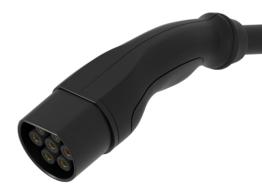

If you want to use RFID tag to authorize, please follow these steps ) 1 Connect to charger's hotspot using a network ID featuring "Enelion"

| ← | Wi-Fi                                                    | q  |
|---|----------------------------------------------------------|----|
|   | Use Wi-Fi                                                |    |
| • | Enelion<br>Connected                                     | ¢¢ |
| • | DIRECT-e0-HP M15 LaserJet                                | Ð  |
| • | Enelion for guests                                       | Ċ  |
| • | Enelion-221C-0453                                        | ₿  |
| • | EnelionCharger060                                        |    |
| ٠ | EnelionCharger090                                        |    |
| + | Add network                                              |    |
|   | Wi-Fi preferences<br>Wi-Fi turns back on automatically   |    |
|   | Saved networks<br>36 networks                            |    |
|   | <b>Wi-Fi data usage</b><br>31.03 GB used 28 Jan – 25 Feb |    |

01.1 Enter the password from the sticker on the head

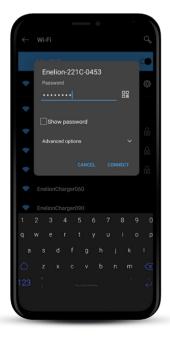

)2 Connect to configuration panel by typing "192.168.8.8" into the browser's address bar

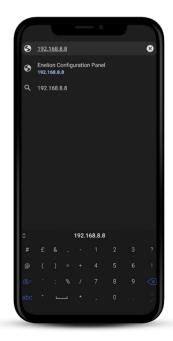

Put the RFID card against the top lid of the charger

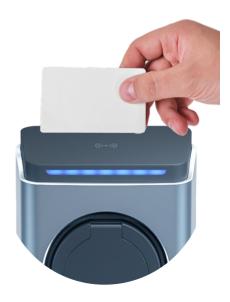

O3 Log in to configuration panel. Default credentials are admin/admin

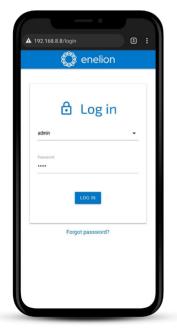

05 Go to the Charger -> Authorization section and find your card in RFID Cards' History section (Recently used tags)

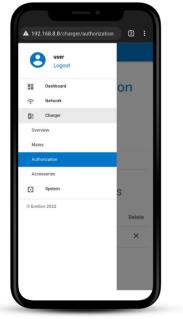

| =                     | enelion             |        |  |
|-----------------------|---------------------|--------|--|
| Authorization         |                     |        |  |
| Lock                  |                     |        |  |
| Mode:                 | Automatic           |        |  |
| Status:               | ê Opened            |        |  |
| Offline accepted tags |                     |        |  |
| # idTag               |                     | Delete |  |
| Recently used tags    |                     |        |  |
| idTag                 | Last used           | Add    |  |
| 08475e4c              | 4.03.2022, 13:10:23 | +      |  |
|                       |                     |        |  |

Use "+" to add a card to an Offline Authirized Cards' group

| = \$                  | enelion             |        |  |
|-----------------------|---------------------|--------|--|
| Authorization         |                     |        |  |
| Lock                  |                     |        |  |
| Mode:                 | Automatic           |        |  |
| Status:               | 🖻 Opened            |        |  |
| Offline accepted tags |                     |        |  |
| # idTag               |                     | Delete |  |
| Recently              | vused tags          |        |  |
| idTag                 | Last used           | Add    |  |
| 08475e4c              | 4.03.2022, 13:10:23 | 3 +    |  |
|                       |                     |        |  |

()6

| Authorization   Lock   Mode:   Automatic   status:   Delete   aclosed   Offline accepted tags <ul> <li>diagaccs9</li> <li>x</li> </ul> Recently used tags | = 🎲 ene               | elion  |  |  |
|----------------------------------------------------------------------------------------------------|-----------------------|--------|--|--|
| Mode:     Automatic       Status:     ≙Closed       Offline accepted tags       # idTag     Delete       1     a63acc59       X   Recently used tags      | Authorization         |        |  |  |
| Status:     ≙Closed       Offline accepted tags       # idTag       1 a63acc59       X   Recently used tags                                               | Lock                  |        |  |  |
| Offline accepted tags       # idTag     Delete       1     a63acc59     X   Recently used tags                                                            | Mode: Auton           | natic  |  |  |
| # idTag     Delete       1     a63acc59     X   Recently used tags                                                                                        | Status: ≙Clo          | sed    |  |  |
| 1     a63acc59     X       Recently used tags                                                                                                    | Offline accepted tags |        |  |  |
| Recently used tags                                                                                                    | # idTag               | Delete |  |  |
|                                                                                                    | 1 a63acc59            | ×      |  |  |
| Tag added successfully                                                                                                    | Recently used tags    |        |  |  |
|                                                                                                    |                       |        |  |  |

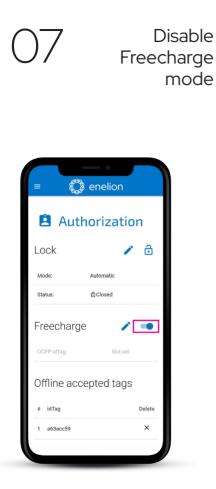

# **Mobile App**

## Access to the configuration panel

To remotely use functions such as charge scheduling, start / stop, remote power-plug relay and others, install the dedicated mobile Enelion LUMINA App on your smartphone.

tingtothe

()

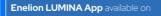

9:41

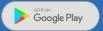

App Store

ENELIONIUMINA

### Notes

### Notes

### Customer service

Download the latest user manuals, useful documents and video tutorials of your product for your product on **enelion.com** 

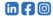

#### THIS DOCUMENT CONTAINS INFORMATION THAT MAY BE SUBJECT TO CHANGE TO CHANGE WITHOUT NOTICE.

© 2022 ENELION

50 Pana Tadeusza St , 80-123 Gdańsk, Poland

Copyright, Enelion sp. z o. o. The manual may change as the product develops. The information provided may not be correct. All rights reserved. Revision: V 2 Number of pages: 16 Released: July 28, 2022

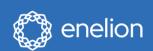

ENELION sp. z o.o. | 50 Pana Tadeusza St 80–123 | Gdańsk | Poland

support@enelion.com enelion.com

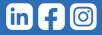

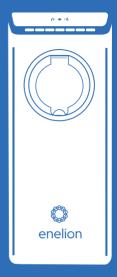